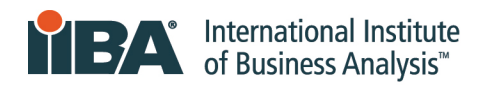

# Endorsed Education Provider™ Program

- 1. Log in using your credentials at:<https://www.iiba.org/>
- 2. Once logged in select "Profile" from the drop-down menu under your name<br>https://www.iiba.org

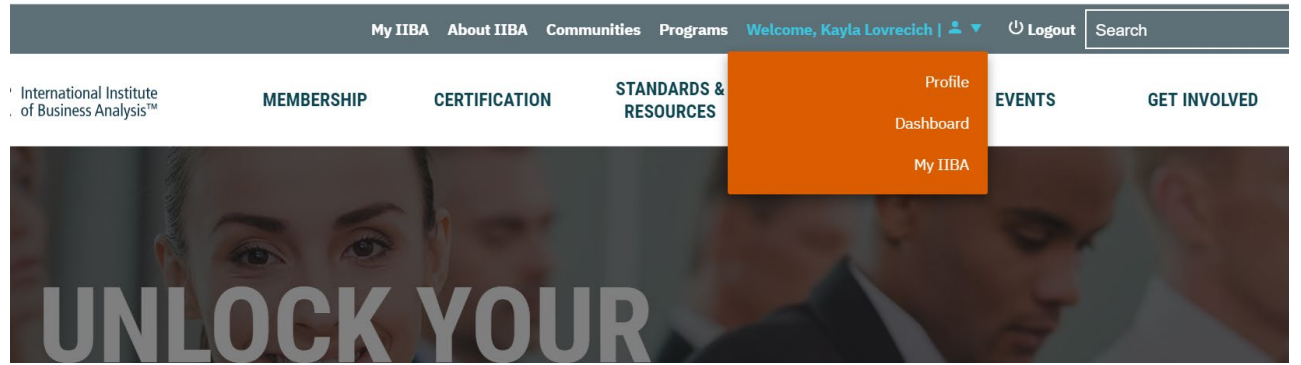

☆ €

- 3. On the right-hand corner click on the downward arrow beside the image icon and click on the "My profile" tab in the dropdown.
- 4. Click on the "Subscriptions Tab" on the left-hand side
- 5. Click on the Manage button. *Please note: Only the Primary Contact has access to Manage the Account, Renew the Account, and Submit Courses*

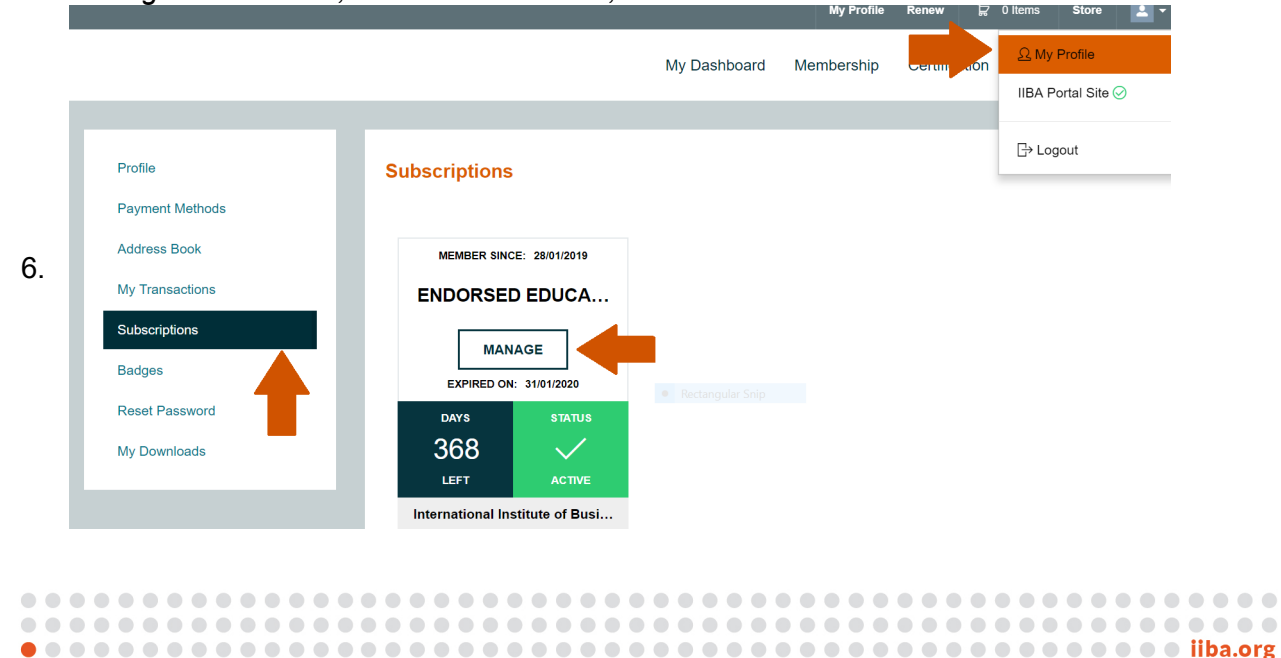

## **7. Renew EEP One-Year Subscription.**

- Please email  $eep@iiba.org$  regarding your yearly renewal.
- Once contacted, our EEP team will arrange a proforma invoice and payment link to proceed with payment.
- Upon completion of payment, we will send a confirmation and the subscription will be renewed accordingly.

**Please note:** Only the Primary Contact can renew the subscription.

### **8. Make Changes to Complimentary Membership**

- To Assign a Membership to one of your staff, ensure the checkmark is green
- To Remove a Membership, ensure the checkmark is gray

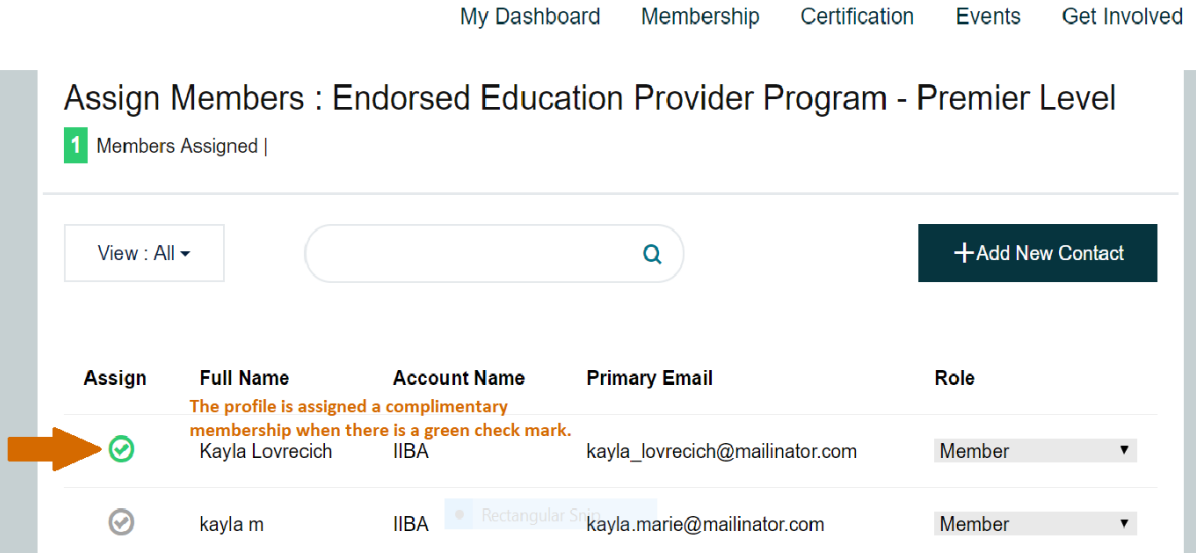

# **9. To Add a New Contact to the EEP Account.**

- Click on the Membership tab
- Select Manage My Organizational Account.
	- o *Please note:* The primary contact can remove a contact on the account, change the organization's information, add new contacts, etc here.

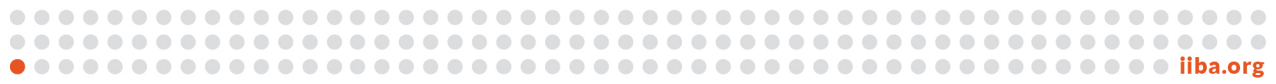

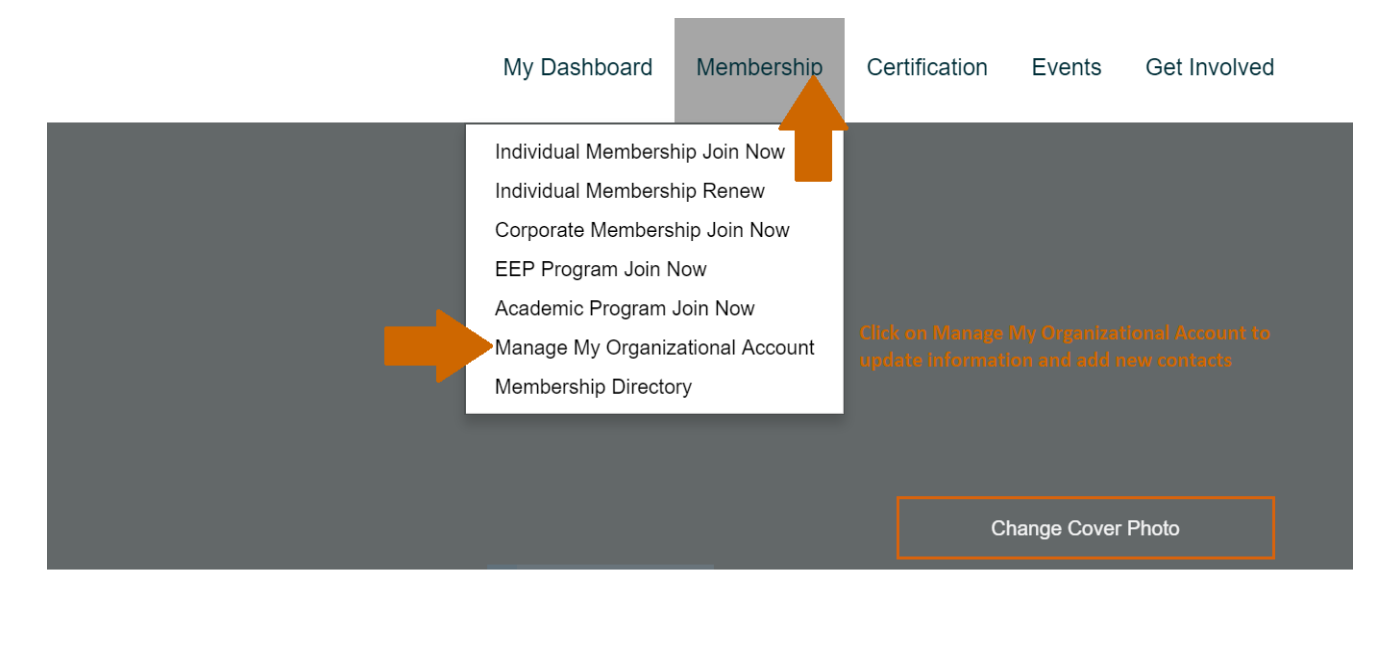

- Scroll all the way down until you see "Adding New Contacts."
- Click on "Adding New Contacts" and complete the form that populates below.

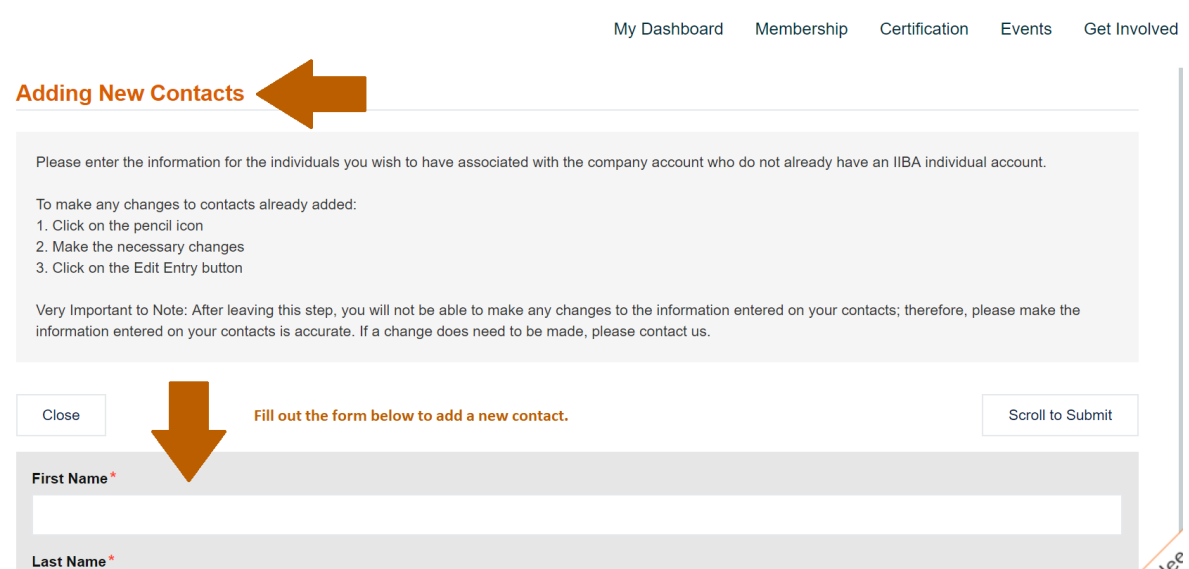

#### **10. Submit a course for endorsement.**

- Open a new tab and go to [www.iiba.org](http://www.iiba.org/)
- Click on the Membership tab
- Select Endorsed Education Provider Program
- Scroll down until you see EEP Application Form
- Complete the form.

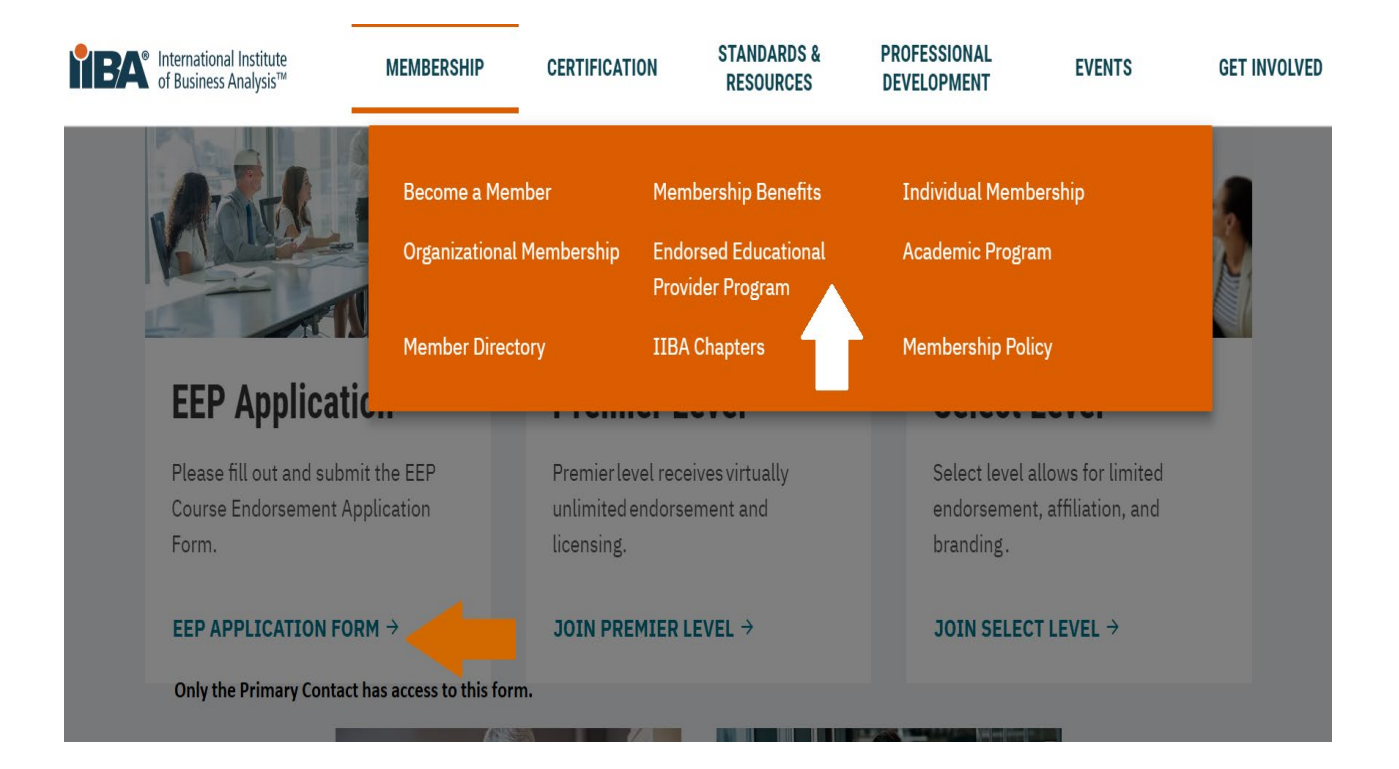

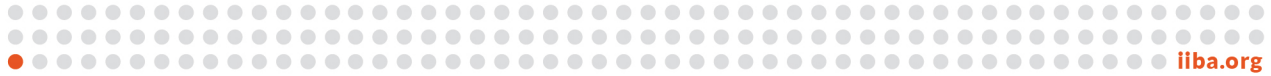